# TiggerStop® M a n u a

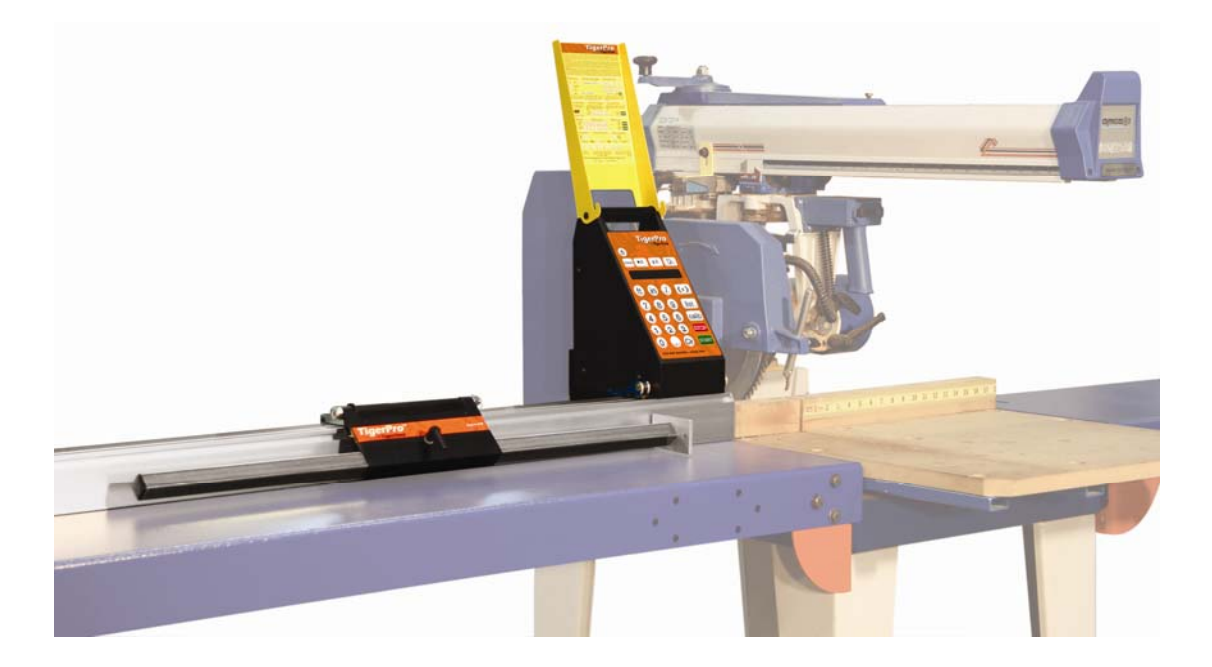

TigerStop LLC, Assembly Plant, 12909 NE 95<sup>th</sup> Street, Vancouver, WA 98682 U.S.A. Tel: +1 360 448 6102 Fax: +1 360 260 0755 website: www.tigerstop.com email: service@tigerstop.com

© 2010 TigerStop LLC All Rights Reserved.

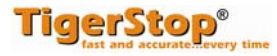

# **Safety First!**

- **Any automatic equipment can be dangerous if used improperly, and this includes TigerPro. It is essential to personal safety to use TigerPro only for the purpose it was designed for: automatic length measuring for your saw.**
- **But before you put your tape measure away and start making TigerPro your next best friend, please read and consider the following safety reminders, some of which may relate to the operation of your other power tools as well as to TigerPro.**
- **Keep TigerPro and all other power tools and automatic equipment OUT OF THE REACH OF CHILDREN!**

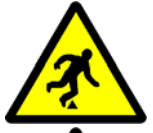

**Keep the work area clean and well lit to avoid accidental injury.** 

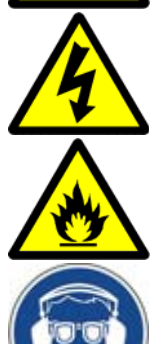

**Do not use TigerPro in a dangerous environment. Using power tools in damp or wet locations or in rain can cause shock or electrocution!** 

### **Do not operate near flammable liquids or in gaseous or explosive atmospheres!**

**Wear proper apparel, no loose clothes or jewelry which could get pulled into moving machinery or materials.** 

**Wear non-slip footwear, safety glasses, ear protection, and a dust mask.** 

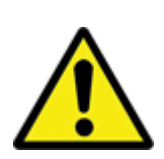

### **Do NOT operate this or any machine under the influence of drugs or alcohol!**

**Use only 3-wire extension cords that have 3-prong grounding-type plugs and 3-pole receptacles that accept the tool's plug.** 

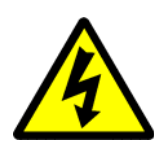

**The controller contains DC voltage with potentially FATAL amperage. NEVER attempt any unauthorized actions inside this unit! SEE ALSO: Grounding Instructions**

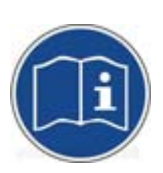

**No one should operate this machine except fully qualified personnel. Read the Manual!** 

### **GROUNDING INSTRUCTIONS**

**In the event of a malfunction or breakdown, grounding provides a path of least resistance for electric current to reduce the risk of electric shock. This tool is equipped with an electric cord having an equipment-grounding conductor and a grounding plug.** 

- 1. The plug must be plugged into a matching outlet that is properly installed and grounded in accordance with all local codes and ordinances.
- 2. Do not modify the plug provided. If it will not fit the outlet, have the proper outlet installed by a qualified electrician.
- 3. Improper connection of the equipment-grounding conductor can result in a risk of electric shock.
- 4. The conductor with insulation having an outer surface that is green with or without yellow stripes is the equipment-grounding conductor.
- 5. If repair or replacement of the electric cord or plug is necessary, do not connect the equipment-grounding conductor to a live terminal.

**Check with a qualified electrician or service personnel if the grounding instructions are not completely understood, or if in doubt as to whether the tool is properly grounded. Use only 3-wire extension cords that have 3-prong grounding plugs and 3-pole receptacles that accept the tool's plug. Repair or replace damaged or worn cord immediately.** 

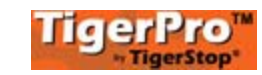

### **Table of Contents**

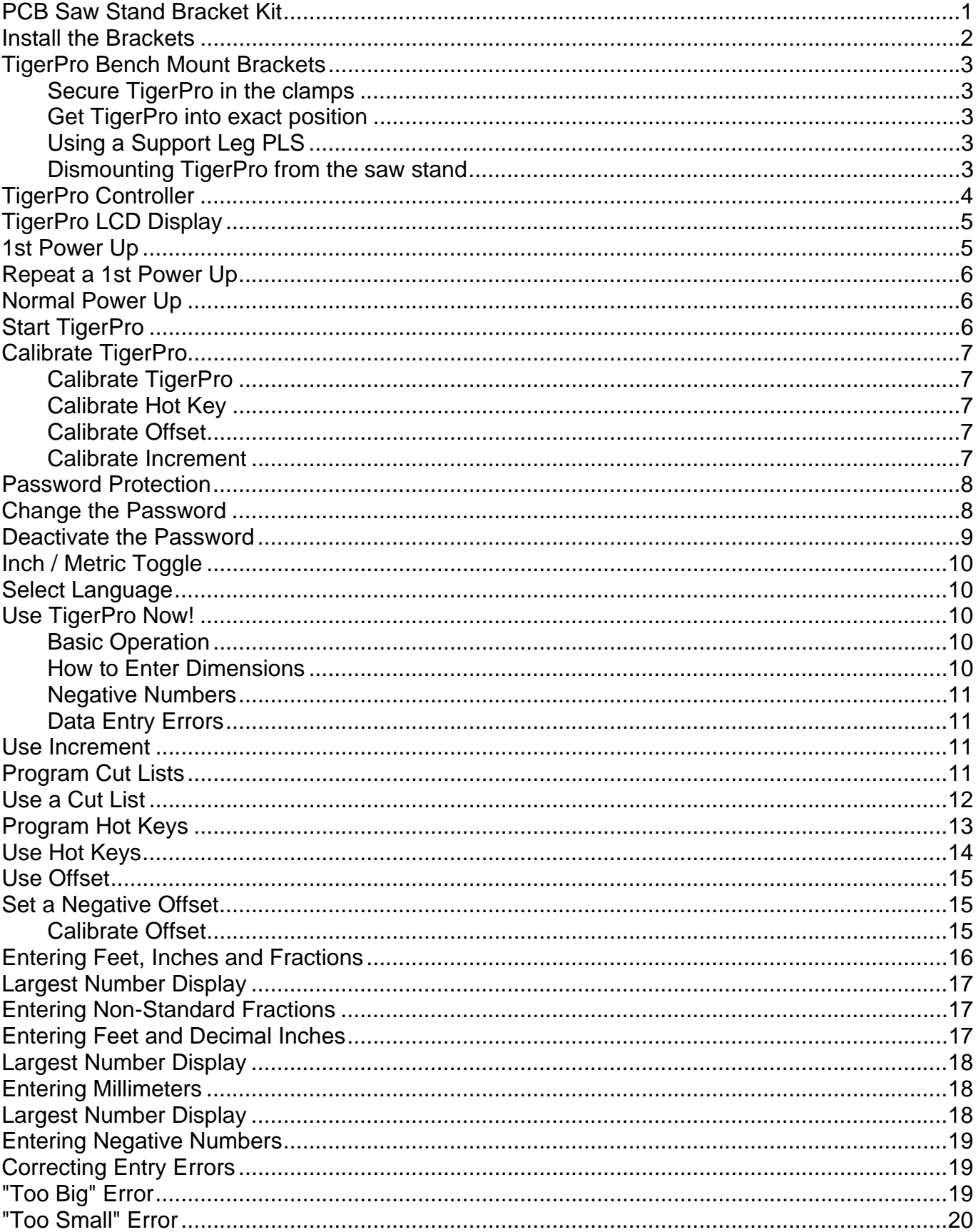

# **PCB Saw Stand Bracket Kit**

**TigerPro can be easily mounted to your saw stand using a TigerPro Mounting Bracket set. The components shown below are included in one set.** 

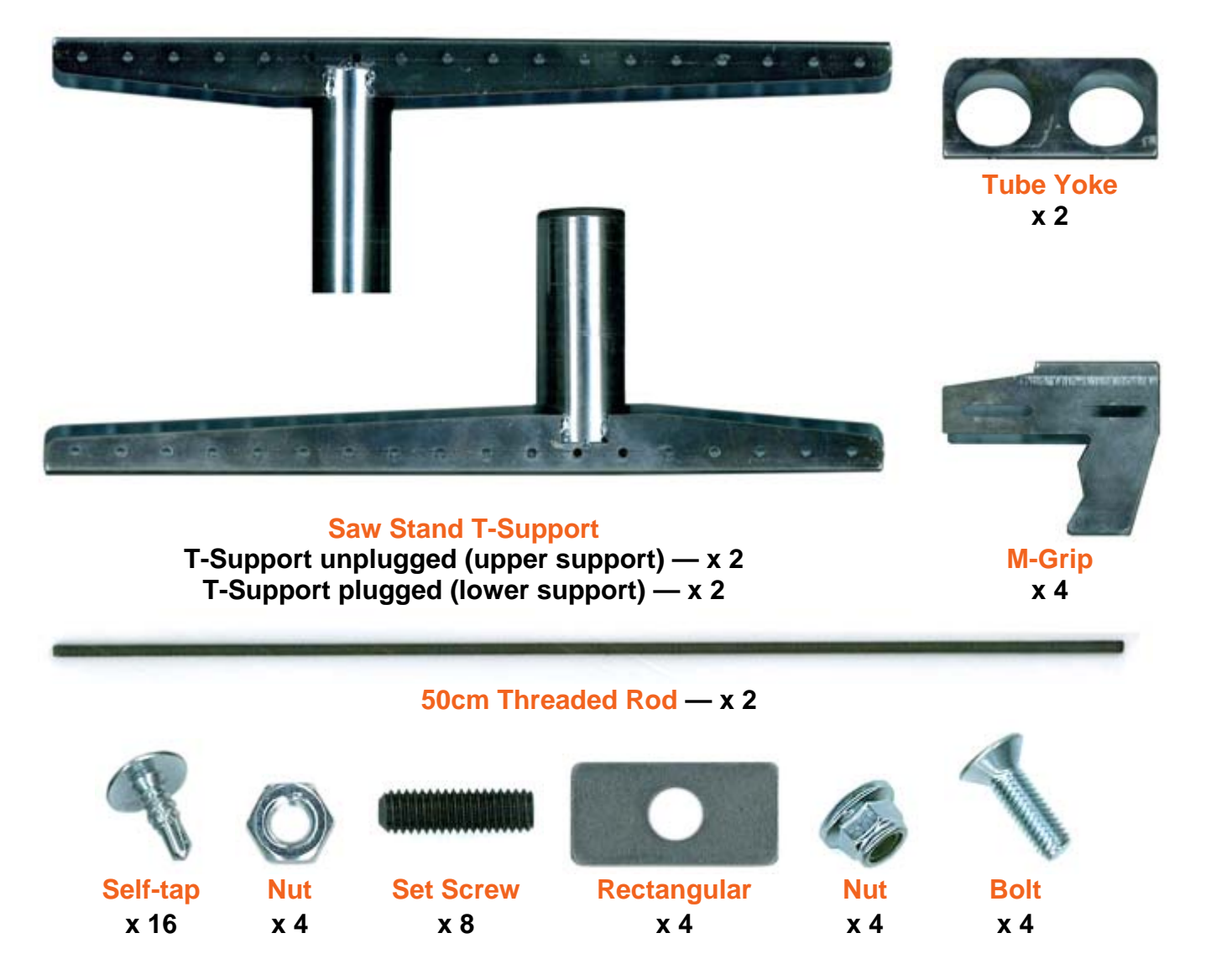

### **Install the Brackets**

**Install the TigerPro mounting brackets onto your saw support following the steps illustrated below.** 

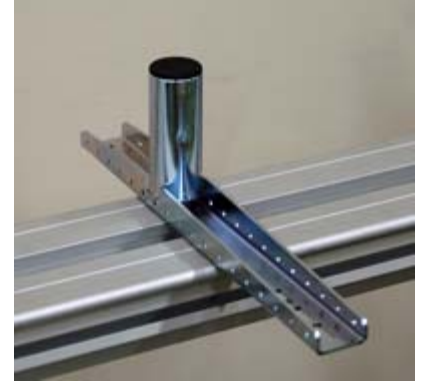

1. Place one plugged T-support on the saw stand.

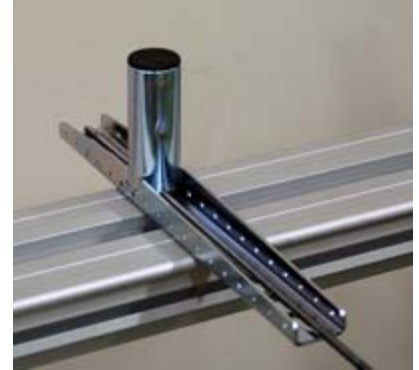

2. Slide one threaded rod into the base of the T-support.

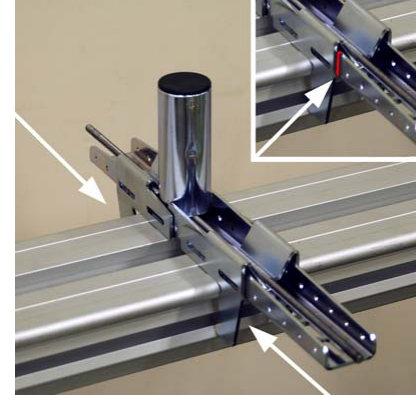

3. Slide 2 M-grips on the T-support, so the threaded rod passes over them, push them snugly against the saw stand, and mark their position.

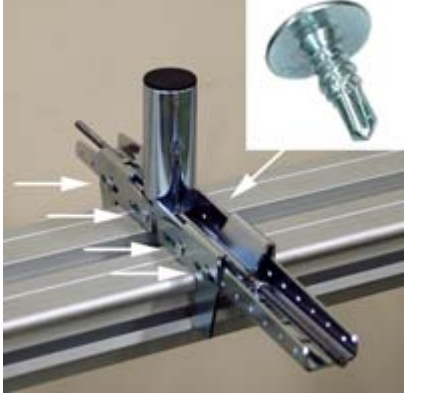

4. Place the T-support with the M-grips in position onto a work surface and drive 4 self-tap screws into the slotted holes of the M-Grips and into the round holes of the T-support on both sides. Tighten all 8 screws, then back them off half a turn. Return the assembly to the saw stand.

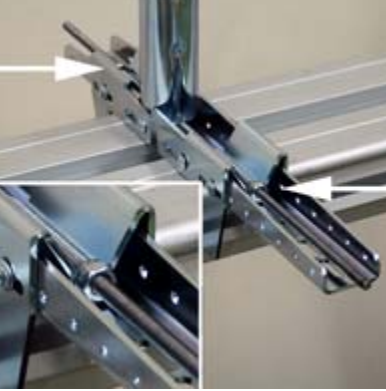

5. Thread a rectangular washer and nut onto each end of the 50cm threaded rod and tighten them securely against the M-Grip on both sides.

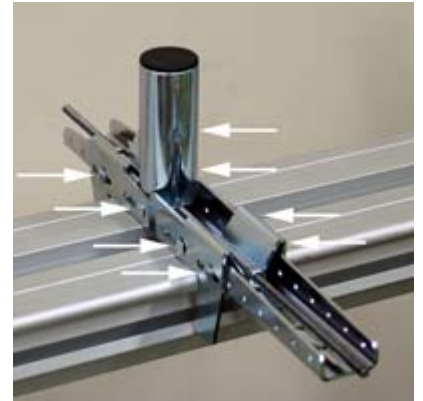

6. Retighten the 8 self-tap screws to firmly lock the T-support in place on the saw stand.

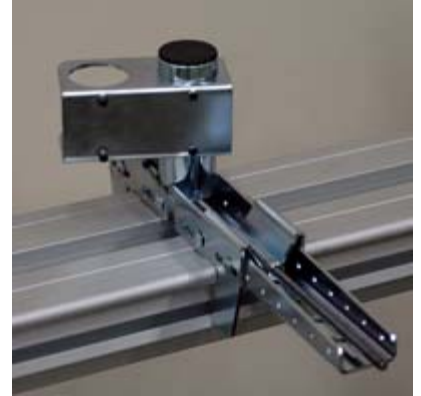

7. Turn 4 set screws into the holes in one tube yoke and slide the tube yoke onto the tube of the T-support. Rotate the yoke to approximate position and tighten down the set screws against the tube.

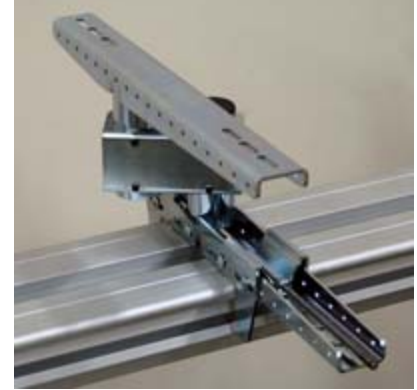

8. Insert one unplugged T-support inverted into the yoke as shown, and tighten the set screws to hold it in place.

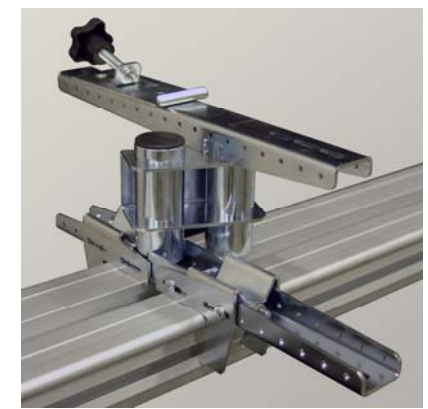

9. Mount one TigerPro clamp with knob (supplied with TigerPro, not part of the mounting bracket set) to the top of the Tsupport using two bolts and nuts.

*Repeat steps 1 to 9 to install the second TigerPro mounting bracket at the opposite end of the saw stand. Any support legs you may be using come with ready-to-use clamps.* 

# **TigerPro Bench Mount Brackets**

### *TigerPro comes with two (2) bench mount brackets. Order additional: PBM*

### **Secure TigerPro in the clamps**

- 1. Make sure both bracket mounts are approximately in line.
- 2. Lay TigerPro across both bracket mounts in the desired position relative to the saw.
- 3. When TigerPro is facing front, there is an angled channel running along the full length of the extrusion at the bottom. Pivot TigerPro, so the curled front edge of both TigerPro bench mount brackets fits into this channel.
- 4. Let TigerPro lie flat against the surface of both brackets, so the beveled back lip of the TigerPro extrusion can be secured by the locking knobs.
- 5. Turn the locking knobs to capture TigerPro in both bench mount brackets.

# 7<sub>mm</sub>  $a =$  $9/32''$ Fig. A - Section View

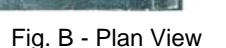

### **Get TigerPro into exact position**

With TigerPro secured by the two brackets, final positioning, leveling and adjusting is done by loosening the set screws in the tube yokes of the bracket mounts and raising or lowering, and rotating the components until the exact position is achieved, then tightening down all fasteners.

### **Using a Support Leg PLS**

TigerPro's longer lengths may require the use of an extra support leg. Order# **PLS**.

- The support leg (Fig. C) is fully adjustable for height and can be placed wherever necessary.
- The support leg ends in an integrated bench support bracket.
- **TigerPro is attached to the support leg using the same** clamping technique as described above.

### **Dismounting TigerPro from the saw stand**

TigerPro is easily dismounted from the saw stand and any support legs by loosening the locking knobs and pivoting it off the brackets. *Always be sure to firmly tighten the locking knobs and all fasteners before using TigerPro. fasteners before using TigerPro.* 

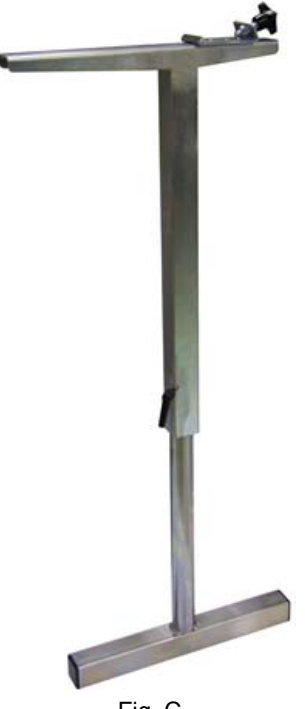

# **TigerPro Controller**

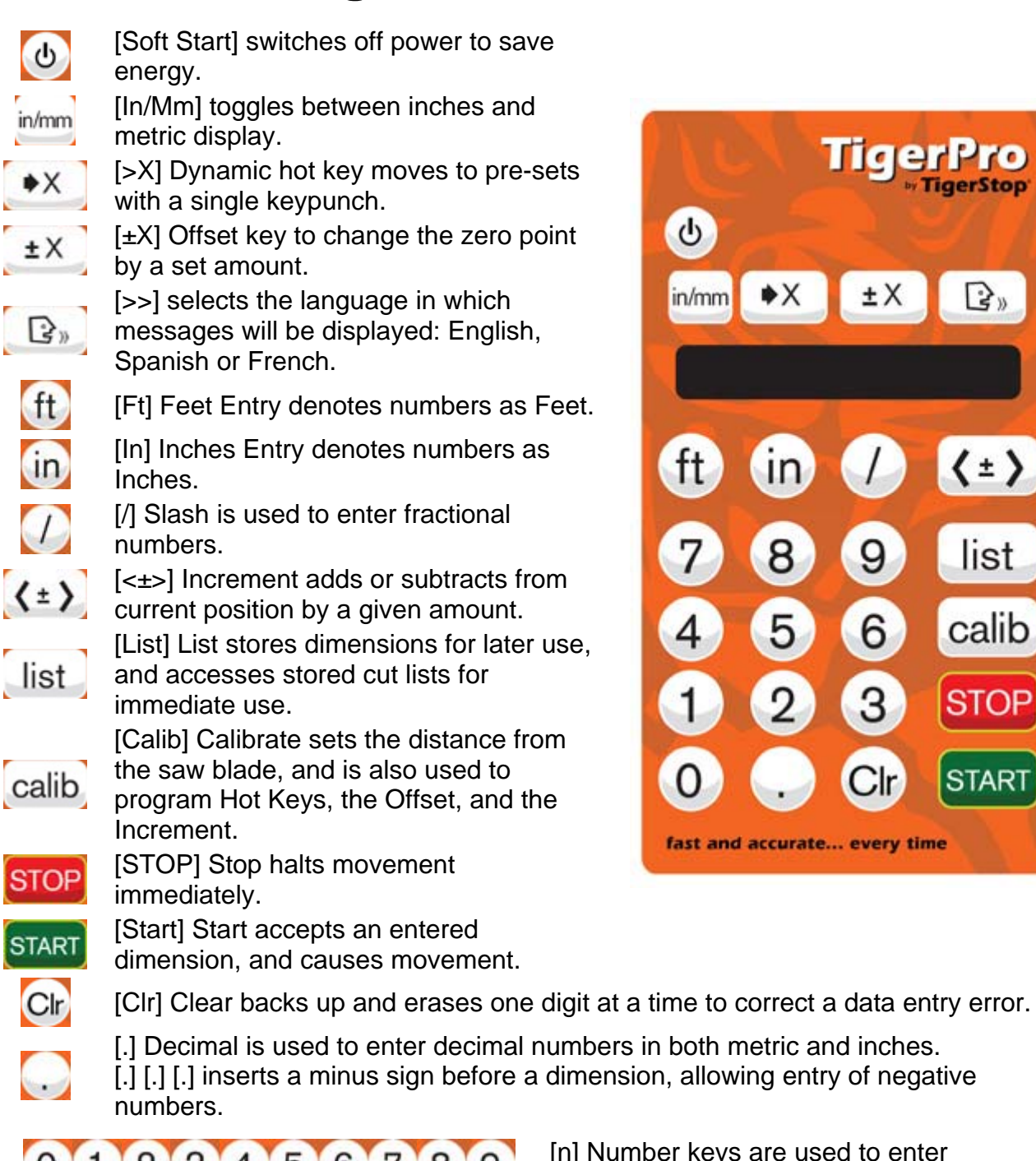

Шас ⋫Χ ±Χ じゅ  $\langle \pm \rangle$ list calib 6 **STOP START** fast and accurate... every time

0123456789

[n] Number keys are used to enter dimensions.

# **TigerPro LCD Display**

### *Display Size:*

**16 characters wide x 1 character high** 

### *Ready Screen:*

 **Defined as when the stop is at position and the last 2 digits are blinking (heartbeat).** 

### *Display at Position in Foot Mode:*

- **Fractions divided from whole inches by an underscore.**
- **Feet divided from inches by "ft" and a space.**
- **"in" for inches ALWAYS at end.**
- **"in"and "IN" blink back and forth.**

### *Display at Position in Metric Mode:*

- **"mm" for millimeters ALWAYS at end.**
- **"mm"and "MM" blink back and forth.**

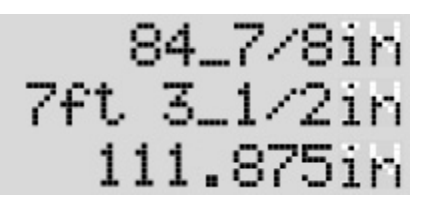

1234567890123456

611.5mm

# **1st Power Up**

### **The following routine is followed only the first time TigerPro is used, or whenever the**  *saw side* **or** *working length* **must be changed.**

**The messages shown below SCROLL across the screen if longer than the LCD's 16 character width.** 

- 1. Plug into AC power. Press [Soft Start].
- 2. Press [1], [2] or [3] to select language.
- 3. Press [4] or [6] to select measurement system.
- 4. Press [7] if the saw is to the left of TigerPro, or [9] if the saw is to the right.
- 5. Press [Start] to move.

**User steps LCD screen displays**  Laneuaee is Enelish=1, Espanol=2, Francais=3 Units are Metric=4, Inch=6 Saw is Left=7, Rieht=9 Press Start to move

96.253in

*TigerPro moves to the end away from the saw until it reaches maximum position. Then it moves to the end closest to the saw until it reaches minimum position.* 

Workine Leneth

*TigerPro quickly displays... and then the TigerPro working length, +/- 0.5 inch. (96.253 is only an example.)* 

*If the working length that displays is NOT the working length of the machine you are using the controller on, it MUST be changed. Enter the correct working length.* 

6. Press [Start] to confirm the TigerPro working length.

*TigerPro backs out and stops at 6". CUT a sample at this length and MEASURE it.* 

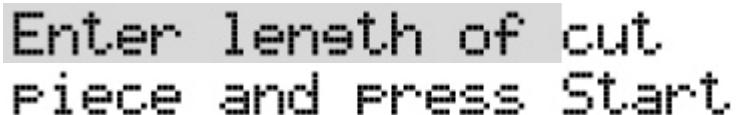

7. Enter the length of the sample and press [Start]. *TigerPro is now ready to use!* 

### **Repeat a 1st Power Up**

**If you need to change the saw location, or if you are moving the TigerPro controller to a different extrusion, you must perform a 1st power up.** 

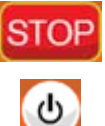

*Unplug the machine and plug it in again while HOLDING DOWN the [STOP] key.* 

*While still HOLDING DOWN the [STOP] key, press the soft start key until the active screen displays, and continue at 1st Power Up, step 2.* 

### **Normal Power Up**

**The following routine is followed whenever TigerPro is used, AFTER the first time.** 

**The messages shown below SCROLL across the screen if longer than the LCD's 16 character width.** 

1. Plug into AC power. *The version number quickly displays.* 

2. Press [Start]. *TigerPro homes itself... and then scrolls:* 

**User steps LCD screen displays**  TieerPro v2.0xxx Press Start to move Please wait... Ready to work. Enter a dimension and press Start.

3. Enter length and press [Start].

*TigerPro instantly moves to the length you entered. Make your cut(s) and repeat the process.* 

### **Start TigerPro**

**If TigerPro is plugged in to power but does not display the active screen, start it up using** 

**the soft start key:** 

**TigerPro will automatically power off the display when not in use.** 

# **Calibrate TigerPro**

The Calibrate key calib, is used to set the distance between the stop and the saw blade. **It is also used to program the values of Hot Key, Offset and Increment.** 

**In the following instructions, each use of the [Calib] key is a separate routine, not part of a sequence.** 

### **Calibrate TigerPro**

**User steps LCD screen displays** 

- 1. Cut a sample board at least 12 inches long.
- Enter leneth of cut 2. Measure the cut board, and press [Calib]. *The LCD screen scrolls:*
- Piece and Press Start 3. Enter the actual length of the sample piece and press [Start] to return to the ready screen.

### **Calibrate Hot Key**

### **User steps LCD screen displays**

1. Press [Calib] [>X].

*The first cut displays with "Empty Cut" to tell you this list is empty.* 

2. Enter your first hot key length and press [Start].

*TigerPro will move to each new length as it is entered, so be sure nothing is in the way.* 

0#Empty Cut

3. Enter another hot key length and press [Start] for as many hot keys as you need.

4. Press [STOP] to exit the hot key mode.

*See Use Hot Keys. See also: Program Hot Keys for more detail.* 

### **Calibrate Offset**

1. Press  $[Calib]$   $[±X]$ .

**User steps LCD screen displays** 

Enter offset

2. Enter the length of the desired offset and press [Start] to return to the ready screen. *The offset mode is NOT activated by calibrating it.* 

*The offset key must be pressed to enter the offset mode. See Use Offset. See also: Set a Negative Offset.* 

### **Calibrate Increment**

**User steps LCD screen displays** 

1. Press  $[Calib]$   $\left[ \leq \pm \geq \right]$ .

 $Incr =$ 

2. Enter the length of the desired increment and press [Start] to return to the ready screen. *The value of Increment is ALWAYS a positive number, because the Increment key has a negative and positive direction. See Use Increment.* 

### **Password Protection**

**TigerPro can be secured by a password to prevent its use by unauthorized persons. The following steps show how to activate password protection.** 

**Once a password has been set, TigerPro cannot be operated without it, so DON'T LOSE IT! The messages shown below SCROLL across the screen if longer than the LCD's 16 character width.** 

You are about to

will be broken.

Enter password

Please wait...

Confirm PW

initialize the password

your rassword, the unit

system If you forset

### **User steps LCD screen displays**

- 1. Unplug TigerPro from AC power.
- 2. While holding down the [/] key, plug TigerPro into AC power.
- 3. Press [Start].
- 4. Enter a password consisting of 4 to 8 digits, and press [Start].
- 5. Re-enter password and press [Start].
- 6. Press [Start].

*TigerPro homes itself and then scrolls:* 

Press Start to move Ready to work. Enter a dimension and press

*TigerPro is now ready to use!* 

**The password MUST now be entered whenever TigerPro is powered up by plugging it into AC power.** 

Start..

**The password will NOT be demanded when powering up using the soft start key:** 

### **Change the Password**

**When password protection has been set, the password can be changed. Once a password has been set, TigerPro cannot be operated without it, so DON'T LOSE IT! The messages shown below SCROLL across the screen if longer than the LCD's 16 character width.** 

**User steps LCD screen displays** 

- 1. Unplug TigerPro from AC power.
- 2. While holding down the [/] key, plug TigerPro into AC

Enter old pw

power.

- 3. Enter the old password and press [Start].
- 4. Enter a new password consisting of 4 to 8 digits, and press [Start].
- 5. Re-enter password and press [Start].
- Enter password

Confirm PW

- Please wait...
- Press Start to move

6. Press [Start].

*TigerPro homes itself and then scrolls:* 

Ready to work. Enter a dimension and press Start.

*TigerPro is now ready to* 

*use!* 

**The password MUST now be entered whenever TigerPro is powered up by plugging it into AC power.** 

**The password will NOT be demanded when powering up using the soft start key:** 

# **Deactivate the Password**

**When password protection has been set, it can also be turned off. The following steps show how to deactivate password protection. The messages shown below SCROLL across the screen if longer than the LCD's 16 character width.** 

Enter old pw

Confirm PW

Enter Password

Please wait...

**User steps LCD screen displays** 

- 1. Unplug TigerPro from AC power.
- 2. While holding down the [/] key, plug TigerPro into AC power.
- 3. Enter the old password and press [Start].
- 4. Press [Start] [Start].
- 5. Press [Start] [Start] again. *This clears the password.*
- 6. Press [Start].

*TigerPro homes itself and then scrolls:* 

Ready to work. Enter a

Press Start to move

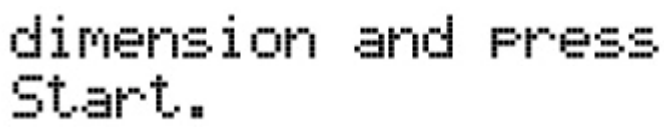

*TigerPro is now ready to use!* 

**TigerPro is no longer password protected and will not ask for a password when it is powered up by plugging it into AC power.** 

# **Inch / Metric Toggle**

The measurement system displayed at the LCD can be toggled by pressing  $\frac{\text{in/mm}}{\text{in }}$ 

**You can switch back and forth between inches and metric display at any point in operating TigerPro. All numeric entries will be interpreted in the system currently displayed.** 

**When in metric display mode,**  $\left| \text{th} \right|$ **, in and**  $\left| \text{th} \right|$  **do NOT function!** 

## **Select Language**

**The language displayed at the LCD can be selected by pressing**  $\boxed{\mathbb{G}_{\mathbb{D}}}$ 

**The available languages are: English, Spanish, French, and are selected in that order.** 

- If TigerPro is displaying in **English**, hit **CEM** once to change the display to Spanish, twice for French.
- If TigerPro is displaying in **Spanish**, hit **CE** once to change the display to French, twice for English.
- If TigerPro is displaying in French, hit **CEM** once to change the display to English, twice for Spanish.

After **is pressed, the next time a message appears it will be in the selected language.** 

# **Use TigerPro Now!**

**TigerPro has been set up on a chop saw and has been homed and is now ready to run. TigerPro can be used in Foot Mode or in Metric Mode.** 

### **Basic Operation**

*Consists of two simple steps:* 

- *1. Enter a dimension and hit [Start].*
- *2. When TigerPro moves to position, make your cut(s).*

### **How to Enter Dimensions**

*Depends on whether you work in feet, inches and fractions, feet and decimal inches, or millimeters.* 

*See the appropriate topics listed below:* 

**Entering Feet, Inches and Fractions Entering Non-Standard Fractions** 

**Entering Feet and Decimal Inches** 

**Entering Millimeters** 

**Negative Numbers Data Entry Errors** 

**Entering Negative Numbers "Too Big" Error "Too Small" Error Correcting Entry Errors** 

## **Use Increment**

**Small incremental moves (nudges) can be made by pressing the increment key:**  $\langle \pm \rangle$ *Every time the [<±>] key is pressed, the stop moves one increment in the direction indicated.* 

**The increment key is actually two keys in one.** 

**Press the Left Arrow side of the key to nudge the stop to the left.** 

**Press the Right Arrow side of the key to nudge the stop to the right.** 

The value of Increment is set by using the Calib key. See Calibrate TigerPro.

### **Program Cut Lists**

**TigerPro lets you save dimensions you are working with by storing up to 10 lengths in each of 9 cut lists.** 

**The following examples show how to enter dimensions into a list. The messages shown below SCROLL across the screen if longer than the LCD's 16 character width. TigerPro is in Foot mode for these examples.** 

1. Press [List].

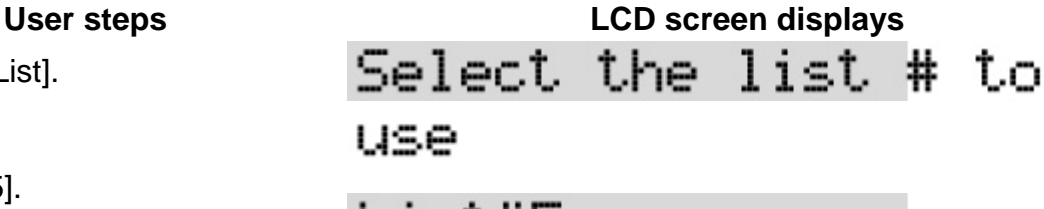

2. Enter [5].

 $1 - 1 + 5$ *Or any number from 1 to 9.* 

*(List#0 is reserved for hot keys.)* 

*The screen displays "List#" followed by the number you entered. If this is NOT the list number you want, exit by pressing [STOP].* 

*If the list number you entered is correct...* 

3. Press [Start].

0#Empty Cut

*The first cut displays with "Empty Cut" to tell you this list is empty. Enter your first dimension.* 

*TigerPro will move to each new dimension as it is entered, so be sure nothing is in the way.* 

4. Enter [4] [8] and press [Start].

*The dimension displays exactly as you entered it. In Foot mode, inches is assumed.* 

*When you press [Start], TigerPro moves immediately to the dimension, and prompts you for the next dimension.* 

1#Empty Cut

5. Enter [2] [3] [In] [7] [8] and press [Start].

*When entering inches and a fraction, use the [In] key to separate the fraction. When you press [Start], TigerPro moves and prompts you for the next dimension.* 

1#23in7/8

*At any point you can exit the list by pressing [STOP] and the dimensions will be saved.* 

6. Enter [2] [Ft] [3] [In] [3] [/] [6] and press [Start].

*When entering feet, inches and a fraction, use the [Ft] key to indicate the feet, and the [In] key to separate the fraction. When you press [Start], TigerPro moves and prompts you for the next dimension.* 

2#2ft 3in3/16

7. Enter as many as 10 different 9#36in15⁄16 dimensions into a list.

*The prompt for the tenth dimension displays with an asterisk (\*) for the number 10.* 

- 8. Press [STOP] to exit a list.
- Leavine cut list

# **Use a Cut List**

**Select a cut list that has dimensions saved in it the same way as you create one. To use the dimensions in a saved cut list, simply press [Start] without entering a new dimension at the prompts.** 

**TigerPro is in Foot mode for these examples.** 

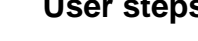

- 1. Press [List].
- 2. Enter [5]. *Or any number from 0 to 9.*

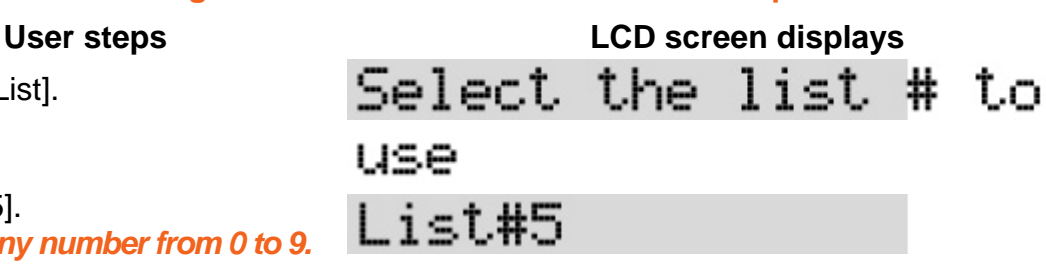

*The screen displays "List#" followed by the number you entered. If this is NOT the list number you want, exit by pressing [STOP]. If the list number you entered is correct…* 

3. Press [Start].

48.000in

*The first dimension displays in decimal inches.* 

4. Press [Start] again.

0#48

П#

*TigerPro moves to the first dimension, and then displays the next one in the list. Every time you press [Start], TigerPro moves to the dimension it has just displayed and then displays the NEXT dimension in the list, ALWAYS in decimal inches.* 

*If the list does not contain 10 dimensions, when it comes to the first memory with nothing in it, it displays the cut number and "Empty Cut".* 

*You can exit the list by pressing [Stop] or add another cut.* 

9#Empty Cut

*To use a list repeatedly…* 

- 5. After the last cut in the list, press [STOP].
- 6. Press [List], re-enter the list number, and press [Start].

.ist#5

*You can now run the cut list another time.* 

7. Press [STOP] to exit a list.

# **Program Hot Keys**

eavine cut list

**TigerPro has a Hot Key to access frequently used lengths with a single keypunch.** 

- **Cut List #0 is reserved for Hot Keys. There are 10 programmable Hot Keys, numbered 0# to 9#.**
- You can program Hot Keys on the fly using the Calib key. See also Calibrate Hot Key.
	- **The following steps show you how to program the Hot Key as Cut List #0.**

**The messages shown below SCROLL across the screen if longer than the LCD's 16 character width. TigerPro is in Foot mode for these examples.** 

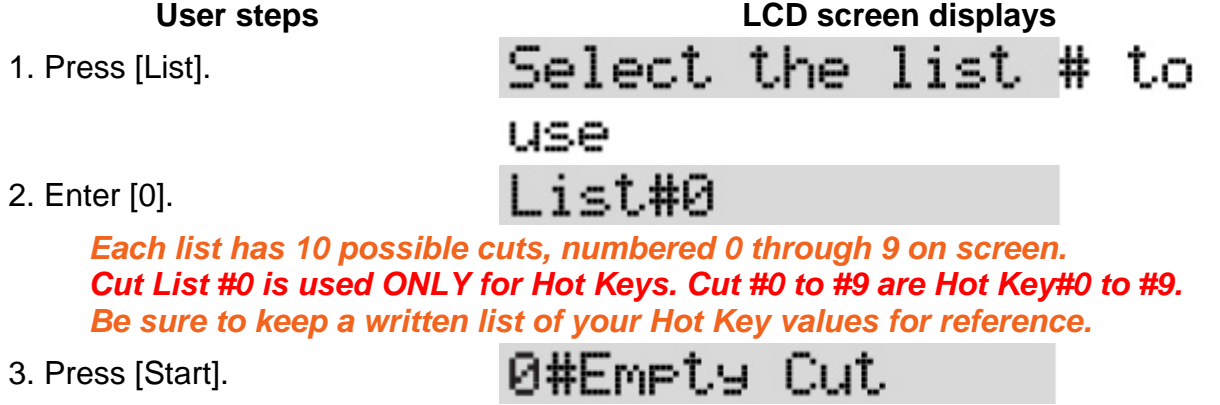

*The first cut displays with "Empty Cut" to tell you this list is empty.* 

*Enter your first hot key length. TigerPro will move to each new length as it is entered, so be sure nothing is in the way.* 

4. Enter [1] [1] [In] [1] [5] [/] [1] [6] and press [Start].

0#11in15/16

*The dimension displays exactly as you entered it.* 

*When you press [Start], TigerPro moves immediately to the dimension, and prompts you for the next length.* 

1#Empty Cut

5. Enter [2] [3] [In] [7] [8] and press [Start].

> *When entering inches and a fraction, use the [In] key to separate the fraction. When you press [Start], TigerPro moves and prompts you for the next length. At any point you can exit the list by pressing [STOP] and the hot key lengths will be saved.*

1#23in7/8

6. Enter [2] [Ft] [3] [In] [3] [/] [6] and press [Start].

2#2ft 3in3/16

*When entering feet, inches and a fraction, use the [Ft] key to indicate the feet, and the [In] key to separate the fraction. When you press [Start], TigerPro moves and prompts you for the next length.* 

9#36in15⁄16

Leavine cut list

- 7. Enter as many as 10 different hot key lengths into Cut List #0.
- 8. Press [STOP] to exit the hot key list.

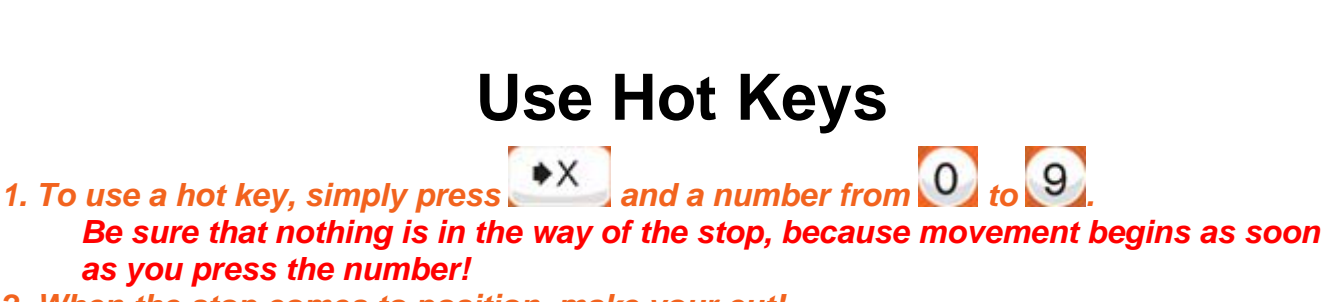

*2. When the stop comes to position, make your cut!* 

- 1. Press  $\sim$  to turn ON the Hot Key mode. *'Hot Key' displays alternating with the current position.*
- 2. Press a number key from 0 to 9.
	- *Only hot key numbers that have been assigned a value will work!*

*Be sure that nothing is in the way of the stop, because movement begins as soon as you press the number!* 

*TigerPro instantly moves to the length accessed through the hot key pressed.* 

**User steps LCD screen displays** 

Hot Key

16.125in

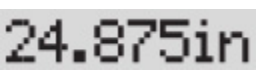

# **Use Offset**

**The Offset function effectively relocates TigerPro's zero point relative to the saw.** 

*To use the Offset, simply press . The stop does not move, but the LCD displays the new position of the stop relative to the zero point. The LCD screen displays an "O" to indicate that TigerPro is in Offset mode.* 

*In the following example, an offset of 4" has been set.* 

**User steps LCD screen displays**  *Current position without offset displays:* 

**Press**  $[\pm X]$  **to toggle to offset position.** 

*The LCD screen displays an "O" to indicate that TigerPro is in Offset mode. The stop does NOT move. The stop is now 4" closer relative to the new offset zero point.* 

n:

*All movement will now be gauged from the offset zero point, until Offset is toggled OFF.* 

Press  $[\pm X]$  again to exit the offset mode. *'O' will NOT display with the current* 

*position.* 

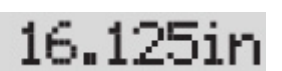

16.125in

# **Set a Negative Offset**

**This is how to set a negative offset using the Calibrate key:** 

### **Calibrate Offset**

- 1. Press [Calib]  $[\pm X]$ .
- 2. Press [.] [.] [.].

*Two decimals will appear on screen. When you press [.] the third time, a minus sign appears.* 

**User steps LCD screen displays**  Enter offset

3. Enter the length of the desired offset and press [Start] to return to the ready screen. *The offset mode is NOT activated by calibrating it. The offset key must be pressed to enter the offset mode. See Use Offset.* 

# **Entering Feet, Inches and Fractions**

**The following examples show how to enter dimensions into TigerPro and how it interprets the data.** 

**TigerPro is in Foot mode for these examples.** 

**User steps LCD screen displays**  6 1. Enter [6]. 2. Press [Start]. 6in *TigerPro moves to position at 6 inches. RULE: When neither [Ft] nor [In] are pressed, TigerPro assumes Inches when in Foot mode. DISPLAY: In Foot mode, if there are inches, when at position the last two digits are ALWAYS "in".*  5/8 3. Enter [5] [/] [8]. 4. Press [Start]. 5/8in *TigerPro moves to position at 5/8 inch. RULE: When [/] is used in a dimension, TigerPro assumes Inches when in Foot mode.*  6in5⁄8 5. Enter [6] [In] [5] [/] [8]. 6. Press [Start].  $6_{5/8}$ in *TigerPro moves to position at 6-5/8 inches. RULE: Use [In] after whole inches when a fraction will follow. DISPLAY: Inches are separated from fractions by an underscore when at position.*  8ft 6in5/8 7. Enter [8] [ft] [6] [In] [5] [/] [8]. 8. Press [Start]. 8ft 6\_5/8in *TigerPro moves to position at 8 feet 6- 5/8 inches.* 

*DISPLAY: Feet is ALWAYS followed by "ft" and is separated from Inches by a space when at position.* 

8ft 6

6ft.

8ft 6in

6ft 0in

- 9. Enter [8] [ft] [6].
- 10. Press [Start].

*TigerPro moves to position at 8 feet 6 inches.* 

*RULE: Any number entered after [Ft] is interpreted as Inches.* 

- 11. Enter [6] [ft].
- 12. Press [Start].

*TigerPro moves to position at 6 feet.* 

*RULE: Any number in whole feet with neither inches nor fractions must be followed by [Ft], otherwise the number will be interpreted as Inches.*  *DISPLAY: If a dimension is entered in feet and no inches, "0in" will ALWAYS display at the end of the number when at position.* 

# **Largest Number Display**

**The LCD display has 16 characters available, which limits the maximum number.** 

**TigerPro is in Foot mode for this example.** 

*The number of feet is related to TigerPro working length.* 

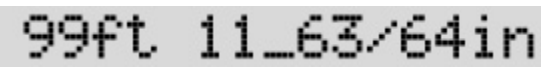

# **Entering Non-Standard Fractions**

**It is possible to enter a** *non-standard fraction* **of an inch and have TigerPro move to the exact position. When at position, the display will show the closest standard fractional equivalent.** 

**TigerPro is in Foot mode for these examples.** 

**User steps LCD screen displays** 

- 1. Enter [1] [6] [In] [2] [/] [3].
- 2. Press [Start].

*TigerPro moves to position at 16-2/3 inches, but the display shows the position as 16-21/32.* 

16in 2⁄3

16\_21/32in

ค. 875

**It is not recommended to enter dimensions in non-standard fractional inches, but to enter decimal inches when working with lengths that must be more precise than 64ths of an inch.** 

# **Entering Feet and Decimal Inches**

**The following examples show how to enter dimensions into TigerPro and how it** 

**interprets the data.** 

**TigerPro is in Foot mode for these examples.** 

**User steps LCD screen displays** 

- 1. Enter [0] [.] [8] [7] [5].
- 2. Press [Start].

*TigerPro moves to position at 0.875 inches.* 

- 3. Enter [1] [1] [1] [.] [8] [7] [5].
- 4. Press [Start].

*TigerPro moves to position at 111.875 inches.* 

111.875 111.875in

0.875in

*RULE: When neither [Ft] nor [In] are pressed, TigerPro assumes Inches when in Foot mode.* 

*DISPLAY: If a dimension is entered ENTIRELY in inches and decimals, "in" will ALWAYS display at the end of the number when at position.* 

5. Enter [6] [Ft] [9] [.] [8] [7] [5].

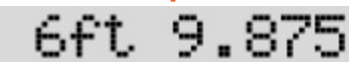

6. Press [Start].

*TigerPro moves to position at 6 feet 9.875 inches.* 

6ft 9.875in

6ft 0.0in

*RULE: When entering feet and decimal inches, after pressing [Ft] any further entry is assumed to be inches, so there is no need to press [In] for inches.* 

*DISPLAY: If a dimension is entered in feet, inches and decimals, "in" will ALWAYS display at the end of the number when at position.* 

- 7. Enter [6] [Ft].
- 8. Press [Start].

*TigerPro moves to position at 6 feet.* 

*RULE: Any number in whole feet with no inches must be followed by [Ft], otherwise the number will be interpreted as Inches.* 

6£t.

*DISPLAY: If a dimension is entered in feet and no inches, "0.0in" will ALWAYS display at the end of the number when at position.* 

# **Largest Number Display**

**The LCD display has 16 characters available, which limits the maximum number. TigerPro is in Foot mode for this example.** 

*The number of feet is related to TigerPro working length.* 

# **Entering Millimeters**

**The following example shows how to enter dimensions into TigerPro and how it interprets the data.** 

**TigerPro is in Metric mode for this example. When in Metric mode, the [Ft], [In], and [/] keys are disabled.** 

**User steps LCD screen displays**  111.8

999ft 11.875in

1. Enter [1] [1] [1] [.] [8].

2. Press [Start].

*TigerPro moves to position at 111.8 millimeters.* 

111.8mm

*RULE: When in Metric mode, TigerPro assumes every dimension is in millimeters.* 

# **Largest Number Display**

**The LCD display has 16 characters available, which limits the maximum number.** 

**TigerPro is in Metric mode for this example.** 

*The number of millimeters is related to TigerPro working length.* 

## **Entering Negative Numbers**

**The following example shows how to enter a negative dimension into TigerPro. Negative numbers can be entered when setting an increment.** 

**TigerPro is in Foot mode for this example.** 

**TigerPro steps LCD screen displays** 

1. TigerPro [.] [.] [.].

*TigerPro displays a minus sign whenever you press [.] three times. Then, enter the actual number.* 

2. TigerPro [3] [/] [4].

 $-3/4$ 

3. Press [START].

*TigerPro moves to position at minus 3/4".* 

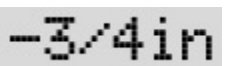

62\_5⁄8in

# **Correcting Entry Errors**

**The following example shows how to correct an entry error using the Clear key: TigerPro is in Foot mode for these examples.** 

**User steps LCD screen displays** 

1. Enter [6] [2] [In] [3] [/] [8].

62in3⁄8

*You notice you entered 3/8 by mistake. It should have been 5/8.* 

- 2. Enter [Clr] [Clr] [Clr]. *Your entry is erased starting with the last digit entered.*
- 3. Enter [5] [/] [8]. *Your new entry replaces the error.*
- 4. Press [Start]. *TigerPro moves to position at 62-5/8".*

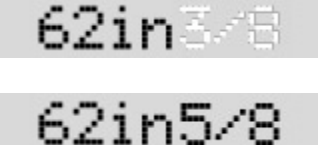

# **"Too Big" Error**

**You cannot enter a dimension at the TigerPro control longer than the maximum limit. TigerPro is in Foot mode for this example.** 

1. Enter [2] [4] [4] and press [Start].

*TigerPro assumes "inches" and displays an error message. Then, it quickly returns to the ready screen and displays the actual position, waiting for your valid input.* 

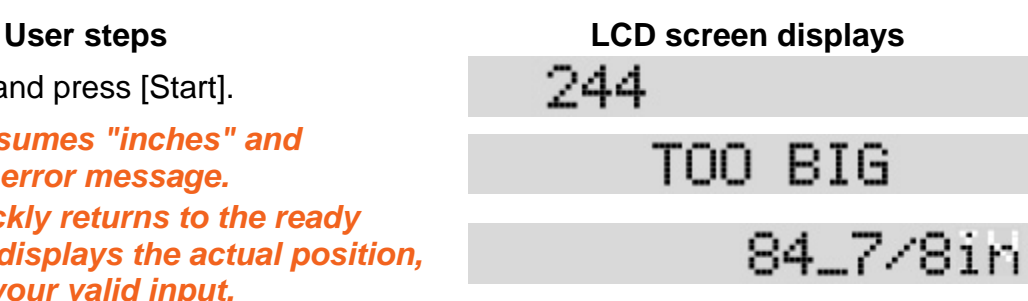

2. Enter any dimension that is not MORE than TigerPro's maximum limit, and press [Start] to move.

# **"Too Small" Error**

### **You cannot enter a dimension at the TigerPro control less than the minimum limit.**

**TigerPro is in Foot mode for this example.** 

1. Enter [.] [.] [.] [3] [/] [4] and press [Start].

*TigerPro assumes "inches" and displays an error message. Then, it quickly returns to the ready screen and displays the actual position, waiting for your valid input.* 

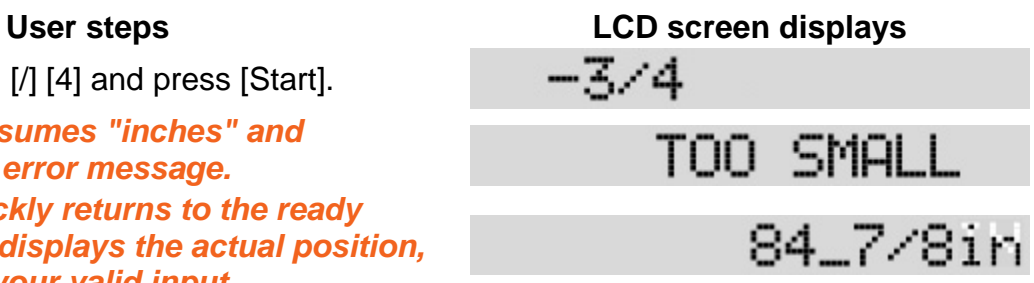

2. Enter any dimension that is not LESS than TigerPro's minimum limit, and press [Start] to move.